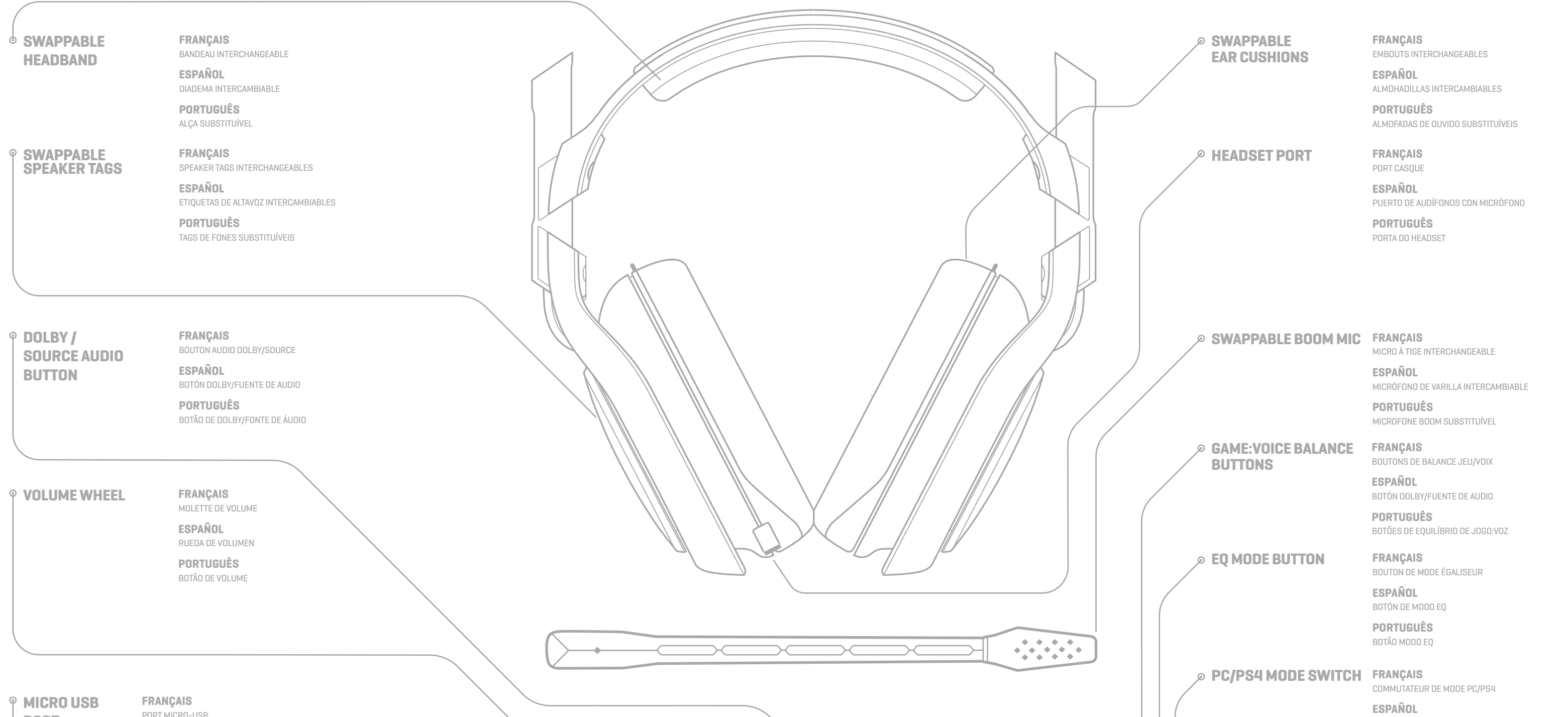

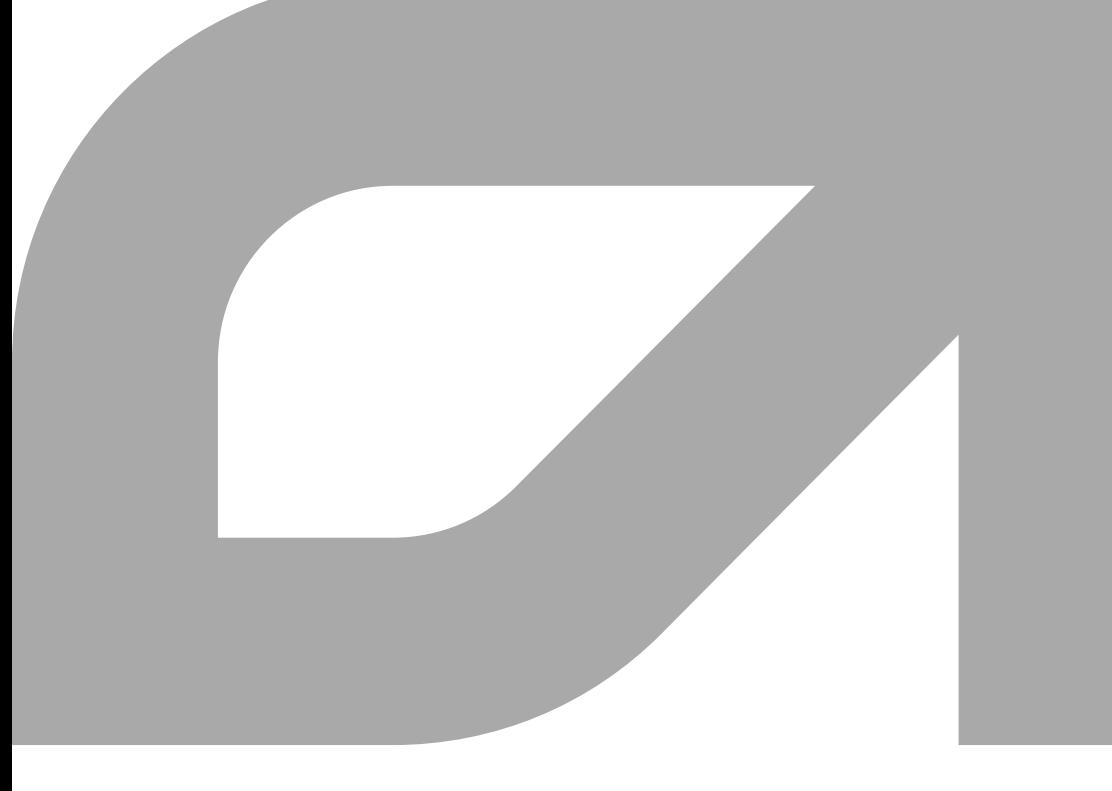

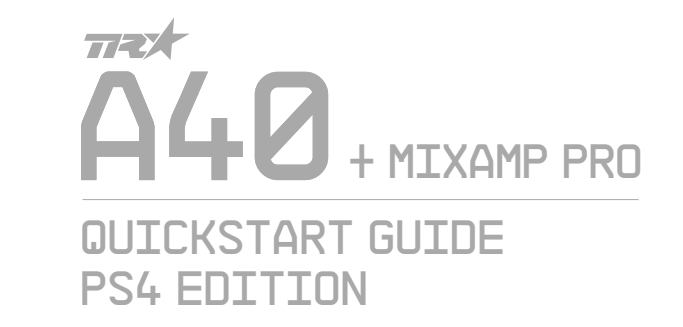

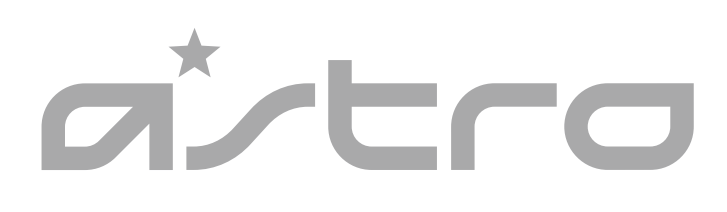

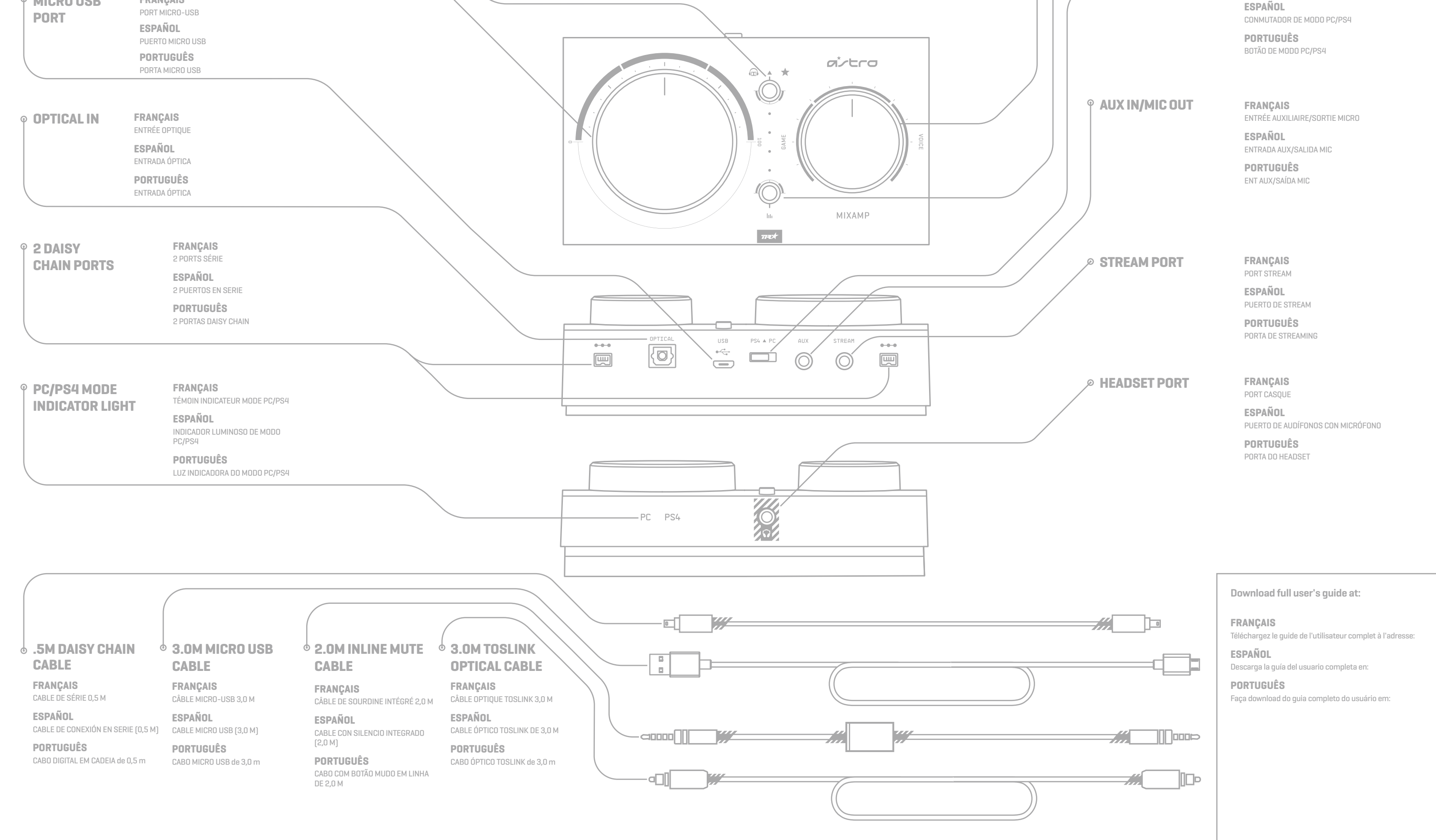

**www.astrogaming.com/support/manuals/**

1

2

3

4

- **ENGLISH**
- **1**. Plug the Micro end of the Micro USB cable into the MixAmp Pro TR & the USB end into your PC or Mac. **2**. With the A40 Inline Mute Cable, plug the 3.5mm jack closest
- to the Mute Switch into the 3.5mm port on the A40 Headset. Plug the other end into the Headset Port on the front of
- the MixAmp Pro. **3**. Ensure the PC/PS4 Mode Switch on the MixAmp Pro is
- set to PC. **4**. PC: Navigate to your Playback Devices tab in your Sound settings. Mac: Navigate to your Settings, select Sound, then
- Output and choose Digital Out. Mac users are complete after this step.
- as Default Device. **6**. Select ASTRO MixAmp Pro Voice, right click & set as Default
- Communication Device.
- **7**. Navigate to your 'Recording Devices' tab in your Sound settings on your PC.
- **8**. Select ASTRO MixAmp Pro Voice, right click & set as Default
- Device & Default Communication Device. **9**. That's it! A40 + MixAmp Pro and PC / Mac are set up and ready to game!

# **FRANÇAIS**

- **1**. Branchez l'extrémité micro du câble micro-USB dans MixAmp
- Pro et l'extrémité USB dans votre PC ou Mac.<br>2. À l'aide du câble de sourdine intégré de l'A40, branchez la prise<br>de 3,5 mm la plus proche du commutateur de sourdine dans<br>le port 3,5 mm sur le casque A40. Branchez l'autre
- dans le port casque situé à l'avant de MixAmp Pro. **3.** Assurez-vous que le commutateur de mode PC/PS4 de
- MixAmp Pro est en position PC. **4.** PC: accédez à l'onglet Périphériques de lecture dans
- vos paramètres sonores. Mac: accédez à vos Paramètres, sélectionnez Son, puis Sortie et choisissez Sortie numérique. Les utilisateurs Mac ont terminé après cette étape.
- **5.** Pour les utilisateurs PC, sélectionnez ASTRO MixAmp Pro Game, cliquez dessus avec le bouton droit, puis définissez-le comme dispositif par défaut.
- **6.** Sélectionnez ASTRO MixAmp Pro Voice, cliquez dessus avec le bouton droit, puis définissez-le comme dispositif de communication par défaut.
- **7.** Accédez à l'onglet Périphériques d'enregistrement dans vos paramètres sonores.
- **8.** Sélectionnez ASTRO MixAmp Pro Voice, cliquez dessus avec **8**. Selecione ASTRO MixAmp Pro Voice, clique com o botão direito le bouton droit, puis définissez-le comme dispositif par défaut et comme dispositif de communication par défaut.
- configurés et parés pour le jeu!

# **ESPAÑOL**<br>1. Conecta el extr

- **1**. Conecta el extremo micro del cable micro USB a MixAmp Pro y el extremo USB a la PC o Mac.
- **2**. Con el cable de silencio integrado de A40, conecta la clavija de 3,5 mm más cercana al conmutador de silencio en el puerto de 3,5 mm de
- los audífonos A40. Conecta el otro extremo al puerto de audífonos en la parte frontal de MixAmp Pro. **3**. Asegúrate de que el conmutador de modo PC/PS4 de MixAmp Pro
- esté en la posición PC. **4**. PC: Ve a la ficha de dispositivos de reproducción en la configuración
- de sonido. Mac: Ve a la configuración, selecciona Sonido, luego Salida y elige la salida digital. Los usuarios de Mac habrán completado el proceso tras este paso.
- **5**. For PC users, select ASTRO MixAmp Pro Game, right click & set **5**. Los usuarios de PC deben seleccionar ASTRO MixAmp Pro Game, hacer click con el botón derecho del mouse y configurarlo como
	- dispositivo predeterminado. **6**. Selecciona ASTRO MixAmp Pro Voice, haz click con el botón derecho
	- del mouse y configúralo como dispositivo predeterminado. **7**. PC: Ve a la ficha de dispositivos de grabación en la configuración de sonido.
	- **8**. Selecciona ASTRO MixAmp Pro Voice, haz click con el botón derecho del mouse, configúralo como dispositivo predeterminado y dispositivo de comunicación predeterminado.

- **1**. Conecte a microextremidade do cabo micro USB ao MixAmp Pro e à extremidade USB no seu PC ou Mac. **2**. Com o cabo mudo em linha A40, conecte a entrada de 3,5 mm mais
- próxima ao interruptor de mudo na porta de 3,5 mm do fone de ouvido A40. Conecte a outra extremidade à porta do fone de ouvido na frente do MixAmp Pro.
- **3**. Certifique-se de que a chave de modo PC/PS4 no MixAmp Pro esteja definida como PC. **4**. PC: Navegue até a guia Dispositivos de reprodução nas Configurações
- de som. Mac: navegue até as configurações, selecione Som e, em seguida, Saída e escolha Saída digital. Essa é a última etapa para usuários de Mac.
- **5**. Para usuários de PC, selecione ASTRO MixAmp Pro Game, clique com o botão direito e configure como dispositivo padrão.
- **6**. Selecione ASTRO MixAmp Pro Voice, clique com o botão direito e configure como dispositivo padrão de comunicação. **7**. Navegue até a guia Dispositivos de gravação nas Configurações
- de som.
- e configure como dispositivo padrão e comunicação padrão. **9**. E pronto! O A40 + MixAmp Pro e o PC/Mac estão prontos para o jogo!
- **9.** Vous avez terminé! A40 + MixAmp Pro et votre PC/Mac sont

**9**. Todo listo. ¡Ya puedes empezar a jugar con A40 + MixAmp Pro y tu PC / Mac!

# **PORTUGUÊS**

#### **ENGLISH**

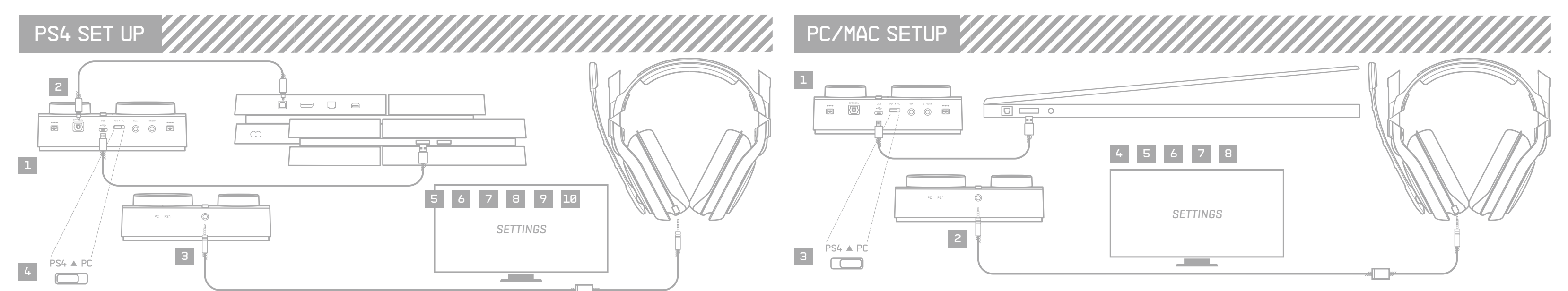

# QUICKSTART GUIDE PAGE 2 FIGURE REV001 QUICKSTART GUIDE PAGE 2

- 
- **1**. Plug the Micro end of the Micro USB cable into the MixAmp Pro & the USB end into your Playstation 4.
- **2**. Plug Toslink Optical Cable into the PS4 Optical Port & plug the other end into the Optical Port on the MixAmp Pro.
- **3**. With the A40 Inline Mute Cable, plug the 3.5mm jack closest to the Mute Switch into the 3.5mm port on the A40 Headset. Plug the other end into the Headset Port on the front of the MixAmp Pro.
- **4**. Ensure the PC/PS4 Mode Switch on the MixAmp Pro is set to PS4.
- **5**. Once the MixAmp Pro TR is connected to the PS4, the console
- will automatically detect the MixAmp Pro TR as a USB device. **6**. From the Dashboard, navigate to Settings. Select Devices and then Audio Devices.
- **7**. Ensure input device is set to USB Headset (Astro MixAmp Pro) and the output device is set to the same. **8**. Ensure the Output to Headphones is set to Chat Audio.
- **9**. Navigate back to the Settings menu, then select Sound
- and Screen. **10**. Next, navigate to Audio Output Settings, and ensure primary
- output port Is set to Digital Out (Optical) and Audio Format (Priority) is set to Bitstream (Dolby). **11**. That's it! Your A40 + MixAmp Pro and PS4 are set up and ready to game!

#### **FRANÇAIS**

- **1**. Branchez l'extrémité micro du câble micro-USB dans MixAmp
- Pro et l'extrémité USB dans votre PlayStation 4. **2.** Branchez le câble optique TOSLink dans le port optique de la PS4 et branchez l'autre extrémité dans le port optique
- de MixAmp Pro. **3.** À l'aide du câble de sourdine intégré de l'A40, branchez la prise de 3,5 mm la plus proche du commutateur de sourdine dans le port 3,5 mm sur le casque A40. Branchez l'autre extrémité
- dans le port casque situé à l'avant de MixAmp Pro. **4.** Assurez-vous que le commutateur de mode PC/PS4 de MixAmp Pro est en position PS4.
- **5.** Une fois que MixAmp Pro est connecté à la PS4, la console détectera automatiquement MixAmp Pro comme dispositif USB.
- **6.** Dans le tableau de bord, accédez aux Paramètres.
- 
- Sélectionnez Dispositifs, puis Dispositifs audio. **7.** Assurez-vous que le dispositif d'entrée et le dispositif de sortie sont tous deux réglés sur Casque USB (Astro MixAmp Pro). **8.** Assurez-vous que l'option Sortie Casque est définie sur
- Conversation audio. **9.** Revenez au menu Paramètres, puis sélectionnez Son et écran.
- **10.** Ensuite, accédez aux Paramètres de sortie audio, puis assurez-vous que le port de sortie principal est réglé sur Sortie numérique (audio) et que le format audio (Priorité) est réglé sur Bitstream (Dolby). **11.** Vous avez terminé! Votre A40 + MixAmp Pro et votre PS4 sont
- configurés et parés pour le jeu!

**ESPAÑOL**

#### **1**. Conecta el extremo micro del cable micro USB a MixAmp

- Pro y el extremo USB a la PlayStation 4.
- **2**. Conecta el cable óptico TOSLink al puerto óptico PS4 y el otro extremo al puerto óptico de MixAmp Pro. **3**. Con el cable con silencio integrado de A40, conecta la clavija de 3,5
- mm más cercana al conmutador de silencio en el puerto de 3,5 mm de los audífonos A40. Conecta el otro extremo al puerto de audífonos en la parte frontal de MixAmp Pro.
- **4**. Asegúrate de que el conmutador de modo PC/PS4 de MixAmp Pro
- esté en la posición PS4. **5**. Cuando se haya conectado MixAmp Pro a la PS4, la consola detectará automáticamente MixAmp Pro como dispositivo USB. **6**. En el panel de control, ve a Configuración. Selecciona Dispositivos
- y luego Dispositivos de audio. **7**. Asegúrate de que el dispositivo de entrada configurado sean los audífonos USB (Astro MixAmp Pro) y lo mismo para el dispositivo
- de salida. **8**. Asegúrate de que la salida de los audífonos esté configurada como
- Audio de chat. **9**. Regresa al menú de configuración y selecciona Sonido y pantalla. **10**. A continuación, ve a Ajustes de salida de audio y asegúrate de que el puerto de salida principal esté configurado como salida digital (óptica) y el formato de audio (Prioridad) como bitstream (Dolby).
- **11**. Todo listo. ¡Ya puedes empezar a jugar con A40 + MixAmp Pro y PS4!

# **PORTUGUÊS**

- **1**. Conecte a microextremidade do cabo micro USB ao MixAmp Pro e à extremidade USB no seu PlayStation 4. **2**. Conecte o cabo óptico TOSLink à porta óptica PS4 e conecte a outra extremidade à porta óptica do MixAmp Pro. **3**. Com o cabo mudo em linha A40, conecte a entrada de 3,5 mm mais
- próxima ao interruptor de mudo na porta de 3,5 mm do fone de ouvido A40. Conecte a outra extremidade à porta do fone de ouvido na frente do MixAmp Pro.
- **4**. Certifique-se de que a chave de modo PC/PS4 no MixAmp Pro esteja
- definida como PS4. **5**. Quando o MixAmp Pro estiver conectado ao PS4, o console detectará automaticamente o MixAmp Pro como um dispositivo USB.
- **6**. No painel, navegue até Configurações. Selecione Dispositivos e, em seguida, Dispositivos de áudio. **7**. Certifique-se de que o dispositivo de entrada esteja definido como
- fone de ouvido USB (Astro MixAmp Pro) e o dispositivo de saída esteja configurado da mesma forma.
- **8**. Certifique-se de que a saída para headphones esteja definida como Áudio de bate-papo. **9**. Navegue de volta para o menu Configurações e selecione Som e tela.
- **10**. Em seguida, navegue até Audio Output Settings (Configurações de saída de áudio) e verifique se a porta de saída principal está definida como Digital Out (Optical) e o formato de áudio (Priority) está definido como Bitstream (Dolby).
- **11**. E pronto! O A40 + MixAmp Pro e o PS4 estão prontos para o jogo!

# LED BEHAVIOR

# **FRANÇAIS**

Etat des témoins lumineux de la molette: Blanc = activé, rouge = sourdine (ou aucun casque n'est branché)

# **ESPAÑOL**

Comportamiento de LED de rueda: Blanco = Activado; Rojo = Silencio (o sin audífonos conectados)

### **PORTUGUÊS**

Comportamento do LED da roda: branco = ligado; vermelho = mudo (ou nenhum headset conectado)

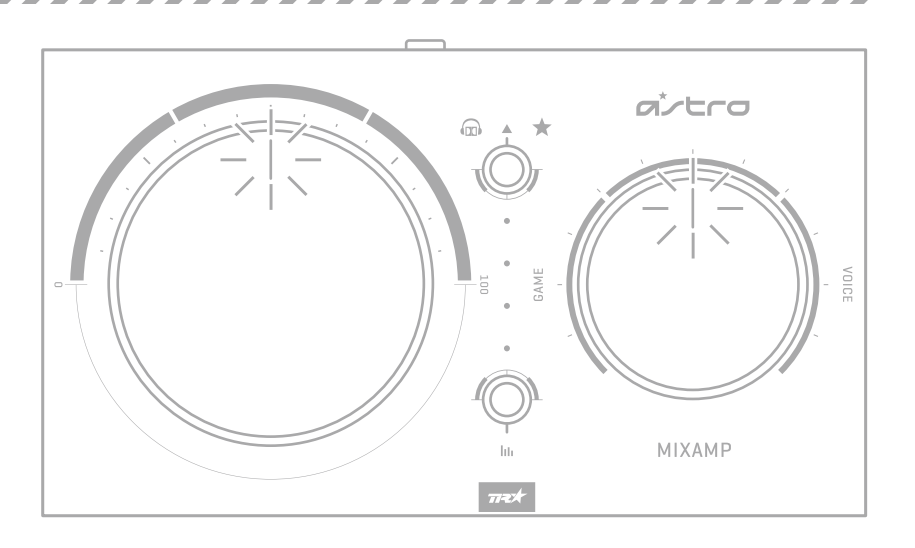

**FRANÇAIS**

Indicateur de mode: PS4, PC **ESPAÑOL**

Indicador de modo: PS4; PC **PORTUGUÊS**

Indicador de modo: PS4; PC

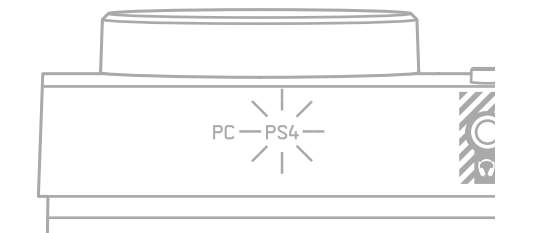

# **Mode Indicator** PS4; PC

#### **Wheel LED Behavior** White: On

Red: Muted (or no headset plugged in)

**EQ Mode** 1. ASTRO 2. Balanced 3. Flat 4. Tournament

**FRANÇAIS** Dolby: activé; dispositif de relais

**ESPAÑOL** Dolby: Activado; Paso

**PORTUGUÊS** Dolby: Ativado; Passthrough

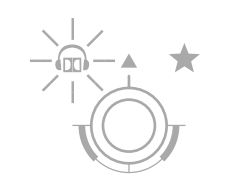

**Dolby** On; Passthrough

**FRANÇAIS** Mode égaliseur: 1. ASTRO; 2. Équilibré; 3. Plat; 4. Tournoi

**ESPAÑOL** Modo EQ: 1. ASTRO; 2. Equilibrado; 3. Plano; 4. Torneo

**PORTUGUÊS** Modo EQ: 1. ASTRO; 2. Equilibrado; 3 Reto; 4 Torneio

1 ▲ ★